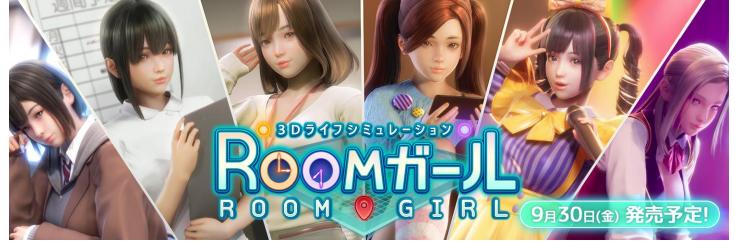

character makeup

## Guide in - Room Girl [R1] [Illusion]\manual

You can set the character's appearance, clothes, etc.

Adjustment of face and body shape (slider operation)

Choice of type and color

**Hair adjustment** 

Costume setting / Coordinate information copy

Accessory settings / Operation axis / "Copy"

<u>Saving/deleting costume cards</u> / <u>Reading costume cards</u>

**Character settings** 

Saving characters / Overwrite saving of characters

<u>Deleting a character</u> / <u>Character loading</u> / <u>Male character makeup</u> / <u>About Futanari</u>

keyboard shortcut keys

## character makeup

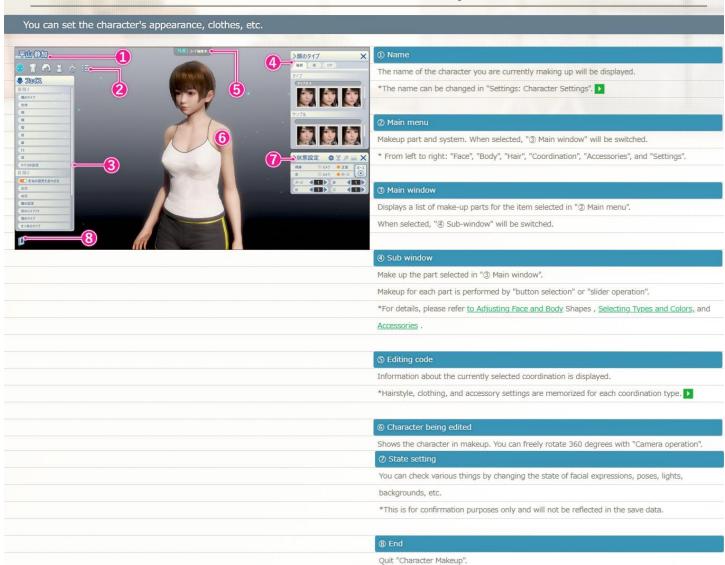

## Adjustment of face and body shape (slider operation)

on top

• Adjustment of face and body shape (slider operation): To change the face shape or body shape, use the slider. Below is an example of how to change the body shape.

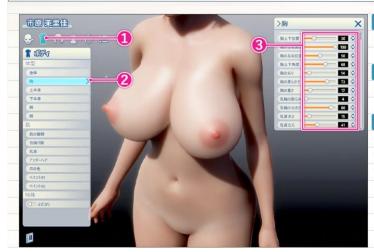

## ① Select makeup item

Select "Body" from the "Main Menu".

## ② Select makeup area

Select the part you want to adjust from the "main window".

Please note that data that has not been saved will be discarded.

## ③ Numerical adjustment

You will see adjustable parts and sliders.

- \* It can be adjusted with the slider part or "Numerical input" on the right side.
- \* The same operation method is used for slider operations other than face type and body type.

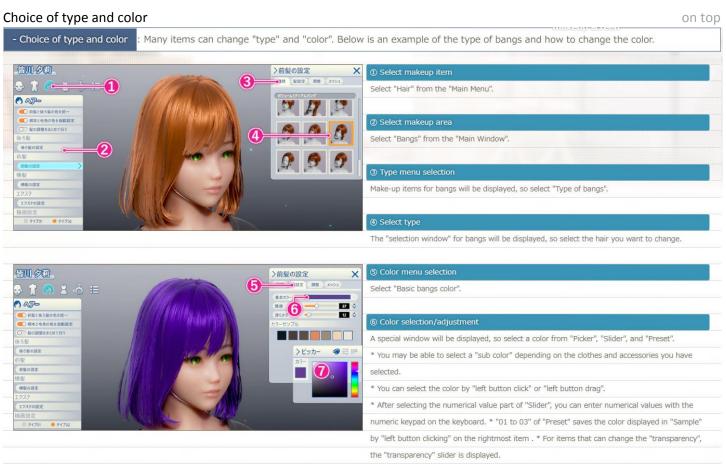

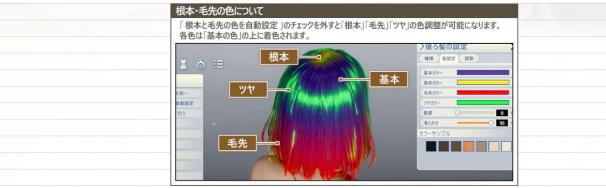

Hair adjustment on top

• Hair adjustment: You can create a completely different hair by adjusting the hair. \* The items that can be adjusted differ depending on the hair.

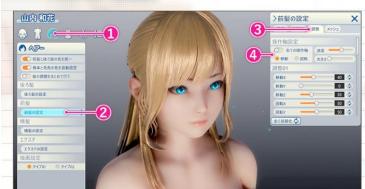

## X ① Select makeup item

Select "Hair" from the "Main Menu".

#### 2) Menu selection

Select the hair you want to adjust from the "Main Window".

#### ③ Target selection

Select "Adjustment" in "Subwindow".

#### A Adjustment of numerical value

Adjustment items are displayed, so adjust the part you want to change.

• Operation axis: Direct operation can be performed using the operation axis.

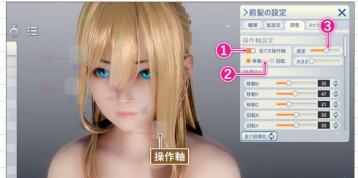

#### (1) Display the operation axis

When "Operation axis" is enabled, the operation axis will be displayed on the hair.

\*Hair can be moved and rotated by dragging the mouse.

#### ② Move/Rotate

Switches the type of operation axis.

#### ③ Speed/magnitude

·speed : Set the amount of movement when operated.

·size : Set the size of the operation axis.

• Mesh: By specifying a mesh for the bangs, you can arrange the partial color, etc.

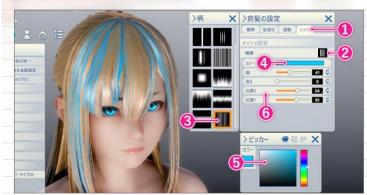

## ① Target selection

Select "Mesh" from "Subwindow".

## ② Type menu selectio

Select "Mesh type".

## Mesh selection

A list will be displayed, so select the mesh.

## Select color menu

Select "Color" from "Mesh Settings".

## ⑤ Color selection/adjustment

Select a mesh color from the color panel.

## 6 Mesh adjustment

Adjust the position and size of the mesh.

Costume setting on top

Costume setting

You can set clothes, underwear, shoes, socks, etc.

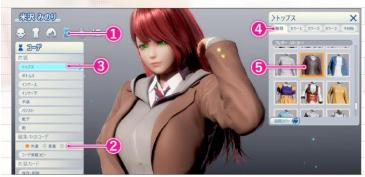

## ① Select makeup item

Select "Code" from the "Main Menu".

#### ② Coordinate type selection

Coordinates are automatically switched depending on the map where the character stays during

## the game.

You can set clothes and hairstyles according to each situation.

This is the outfit you wear when you are on the map outside, such as in an office or

#### Outerwear

### seminar.

It will be the loungewear you wear when you are relaxing in your room.

### Home

#### clothes

·bath: It will be a costume to change in the dressing room when using the bath or shower.

\*Hairstyle, clothing, and accessory settings are memorized for each coordination type.

## ③ Select makeup area

Select the part you want to set from the "main window".

#### Type menu selection

Select the "Type" you want to change.

\* You can change the color of items marked with "Color changeable".

#### ⑤ Type selection

A list will be displayed, so select the clothes you want to wear.

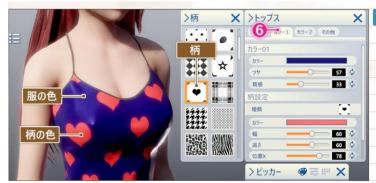

## Select makeup item

If you select "Color  $1\sim$ ", you can set the color and pattern for that part.

\* The number of colors that can be selected varies depending on the costume.

## その他

カスタムパネルに「その他」項目がある服は「破れ具合」やオプションパーツの表示を調整することが出来ます。

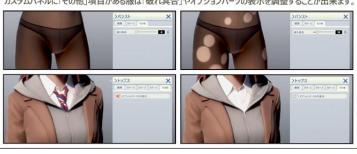

• "Coordinate information copy" : You can copy the set outfit and hairstyle to other coordination types.

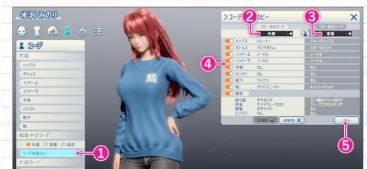

### ① Menu selection

Select "Copy Code Information" in "Main Window".

#### ② Copy source selection

Select "Copy from".

#### 3 Conv destination selection

Select "Copy to".

#### Conv item selection

Select the items to copy using the check boxes.

#### S Execute copy

Select to copy the coordinate information.

Accessory settings on top

• Accessory settings: Up to 20 accessories can be attached in any size and position. Below is an example of how to put glasses on your head.

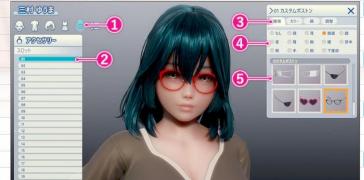

#### (1) Select makeup item

Select "Accessories" from the "Main Menu".

#### 2) Slot selection

Choose any slot you like. \* In this example, select "slot 01".

#### Category list display

Select "Type" for "Subwindow".

## Category selection

Select an accessory category.  $\ensuremath{^{*}}$  In this example, select "Glasses".

## ⑤ Type menu selection

The accessories in the selected category will be displayed, so please select the accessory you want to wear.

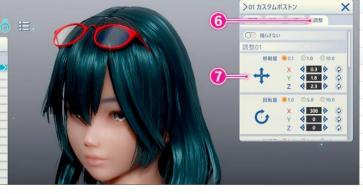

## Type selection

Select "Adjustment".

## Position and size adjustment

Adjustment items are displayed, so adjust each item.

You can adjust "X, Y, Z" of each item by "left button drag" or by "numerical input".

- Position X : Adjust the horizontal position.
- Position Y: Adjust the vertical position.
- Position Z : Adjust the front/rear position.
- Angle X : Vertical rotation.
- Angle Y : Rotate horizontally.
- · Angle Z : Rotate clockwise.
- Scaling X : Change the horizontal size.
- ${\boldsymbol{\cdot}}$  Scaling Y : Change the vertical size.
- ${\boldsymbol \cdot}$  Scale Z : Change the thickness.
- \* Depending on the type of accessory, "Adjustment 2" may be displayed.
- \* You can change the color with "Color".
- \* If you change the "parent", it will follow the movement of the parent.
- \* You can change the position, size, and angle with "Adjustment".

Operation axis on top

• Operation axis : Direct operation can be performed by the operation axis.

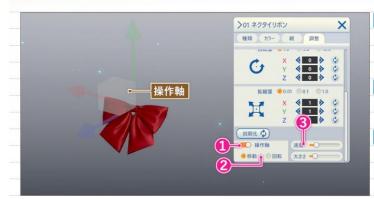

#### (1) Display the operation axis

If you enable "Show operation axis", the operation axis will be displayed on the accessory.

\*Accessories can be moved and rotated by dragging the mouse.

#### ② Move/Rotate

Switches the type of operation axis.

#### ③ Speed/magnitude

·speed : Set the amount of movement when operated.

·size : Set the size of the operation axis.

"Copy" on top

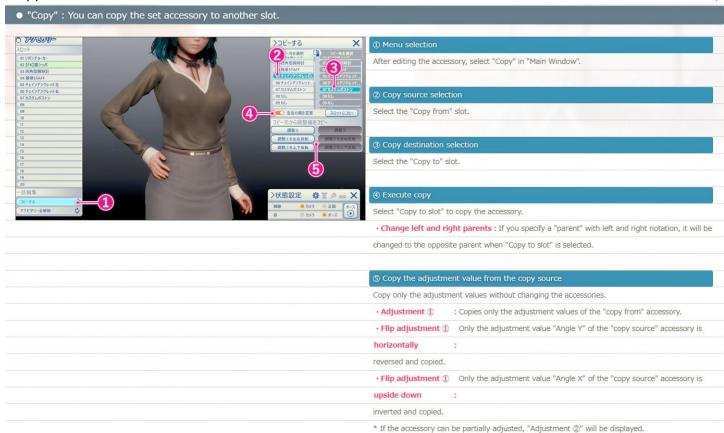

読込み

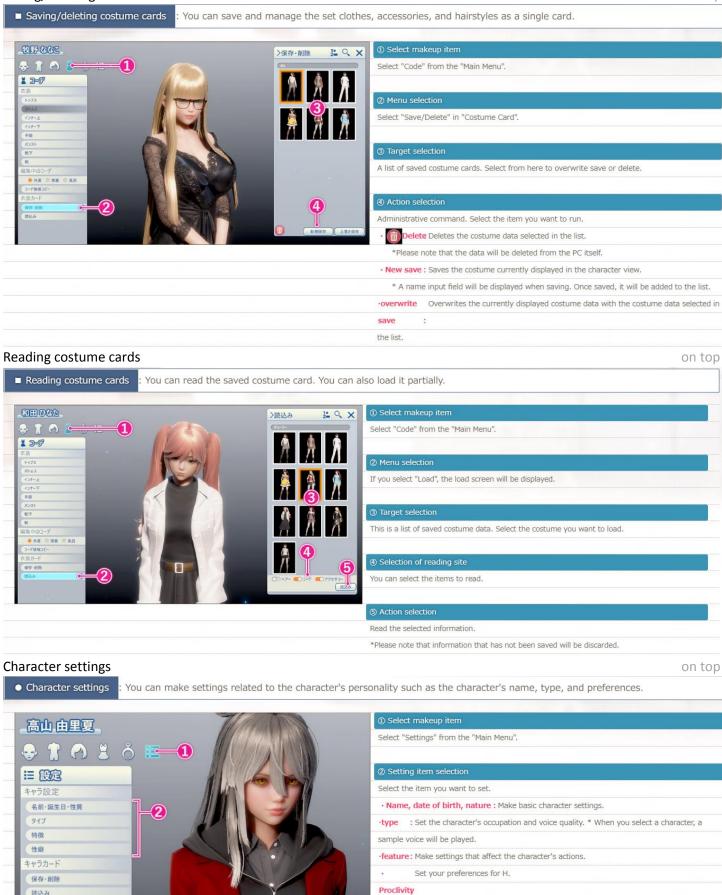

Saving characters on top

• Saving characters : Create a preview image to be used in character save data when saving a new character.

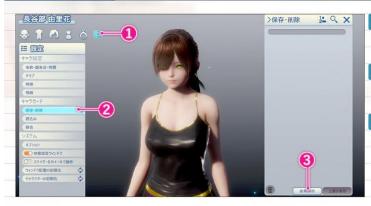

1) Select makeup item

Select "Settings" from the "Main Menu".

2 Menu selection

Select "Save/Delete" in "Character Card".

Action selection

If you select "New save" in "Sub window", it will move to shooting mode.

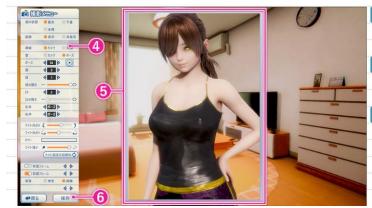

#### Shooting menu

Set facial expressions, poses, frames, etc.

#### 3) Alignment of card images

Perform "camera operation" and adjust the position and angle so that it fits in the frame.

#### 6 Save

Create character save data from captured images.

\*When saving is completed, the captured image will be added to the character data list.

## Overwrite saving of characters

on top

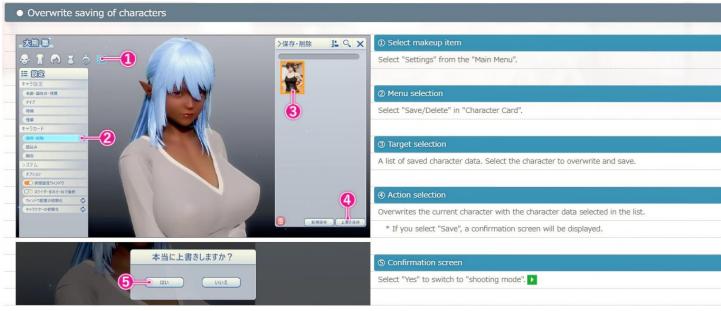

Deleting a character on top

- Deleting a character : Delete the character data on your computer.

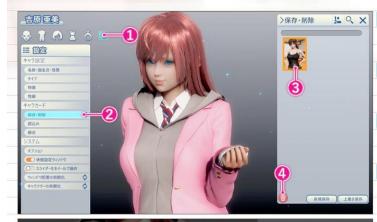

本当に削除しますか?

#### Select makeup item

Select "Settings" from the "Main Menu".

#### ② Menu selection

Select "Save/Delete" in "Character Card".

#### ③ Target selection

A list of saved character data. Select the character to delete.

#### Action selection

Proceed to delete the character data selected in the list.

\* When selected, a confirmation screen will be displayed.

### (5) Confirmation screen

If you select "Yes" on the confirmation screen, the character card will be deleted.

\*Please note that data will be deleted not only from the game, but also from the computer

## Character loading

on top

• Character loading : You can load saved characters. You can also read only the appearance and clothes.

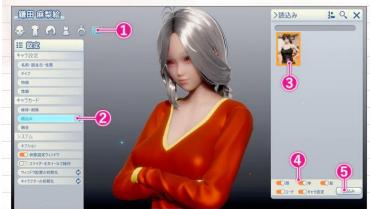

### ① Select makeup item

Select "Settings" from the "Main Menu".

#### ② Menu selection

Select "Read" in "Character Card".

## 3 Target selection

A list of saved character data. Select the character you want to load.

## Selection of reading site

You can select the items to read.

## S Action selection

Read the selected information.

\*Please note that information that has not been saved will be discarded.

## Male character makeup

on top

Male character makeup

: Male characters can do almost the same make-up as female characters.

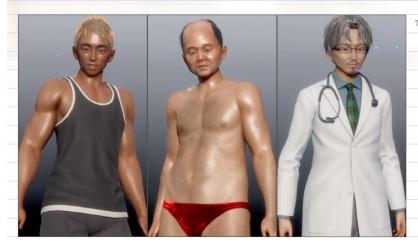

The basic operation method is the same as female character makeup.

About Futanari on top

■ About Futanari

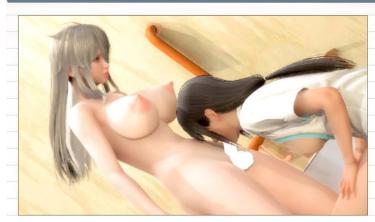

Characters with "futanari" enabled can be played in the same way as male characters.

\*Please note that you can only register in male character slots during the game.

keyboard shortcut keys on top

# keyboard shortcut keys

Press the "F2" key on the keyboard to display the shortcut key list.